# GED® Best Practices for Corrections Test Administrators

A presentation by GED Testing Service® for COABE (March 2021)

Mellissa Hultstrand & Chris Blaisdell

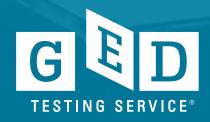

#### Session Objectives

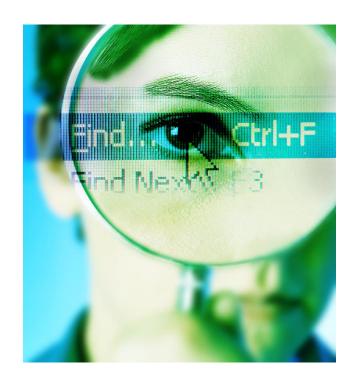

Readiness to Test

On Test Day

**Managing Testing Issues** 

**Service Direct** 

Updates & What's New?

**Products & Resources** 

Did you know?

Our Website

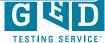

## Readiness to Test

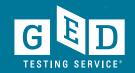

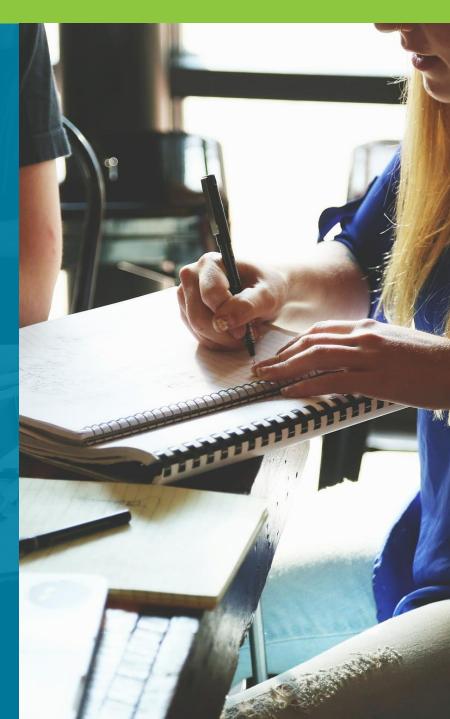

#### When Should We Test?

Best to use consistent program wide guidelines for readiness to test, i.e. GED Ready scores and other indicators

Don't overuse GED Ready. It is designed to be utilized once coursework has been completed and instructors are reasonably confident an individual is likely to perform well.

Prevent test-takers from being discouraged by not having them take the operational GED test before they are adequately prepared.

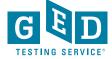

#### **Test Registration**

## Create an account in **GED Manager**

 Instructions on how to create an account can be found on the "Home page" of your GED Manager account

## Schedule the test in Registration Manager

#### Pay for exam

 State by state, payment processes can differ – Use the information VUE provided when setting up as a test center

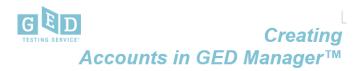

<u>PURPOSE</u>: To provide instructions on creating an account for your Corrections or Youth Challenge students in just a few easy steps.

#### Before You Proceed

- Check and see if the Tester already has an account in the 'Manage Student' section of GED Manager™. If so, do not create an account for the Tester.
- Be sure to have the correct demographic information for the account being created, especially SSN as it is difficult to edit this information.
- Decide on the email address you will enter on the Tester's account. In most cases the email address will be an examiner's work email address You should not be entering a personal email address.

#### Creating an Account

After logging into GED Manager™, click on the 'Manage Student' tab at the top
of the screen and then click on 'Create Student' (See Figure 1).

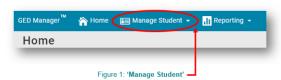

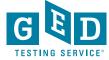

#### Prior to test day

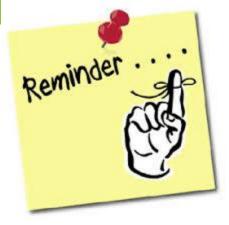

Ensure that the name and the date of birth is correct on the Tester's account to avoid receiving incorrect information on credentials

Make sure the correct Tester is scheduled (watch for multiple people with similar names)

Have a seating plan so you can make sure the Tester is seated at the correct computer to test

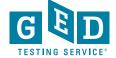

## On Test Day

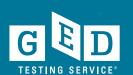

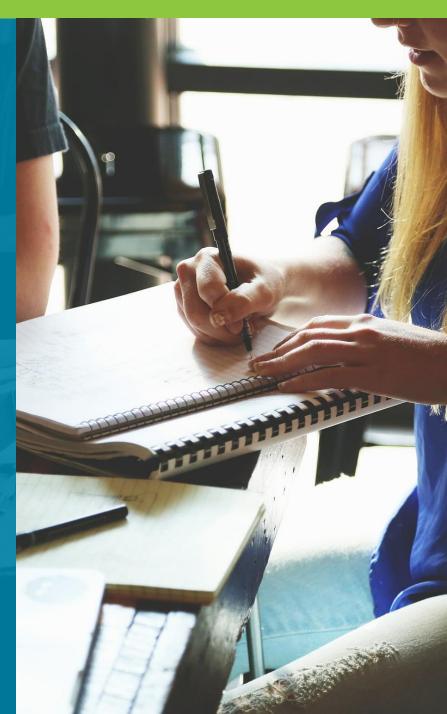

#### **Pre-Test Best Practices**

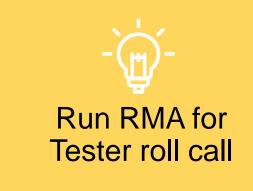

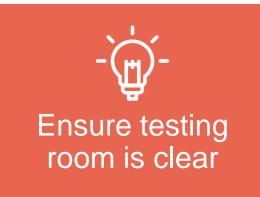

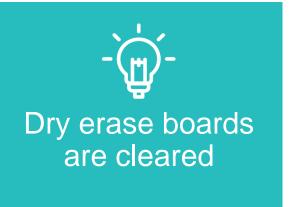

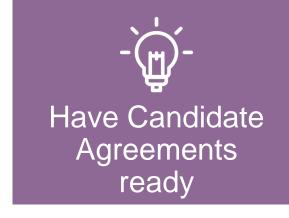

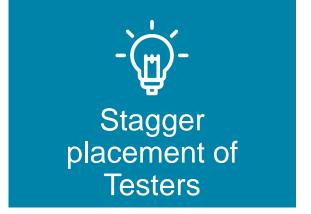

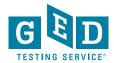

#### Daily Startup Checklist

- Check your voicemail and email for any instructions or information from Pearson VUE that might affect the day's schedule.
- Access the VSS website (http://vss.pearsonvue.com) and check that RMA is running properly. Run RMA manually, if necessary.
- Check Service Direct to see if any new cases have been assigned to your test center, and review the open cases.
- Familiarize yourself with the day's activities and print the schedule if you choose.
- While reviewing the day's testing schedule, be sure that any accommodations that are required have been prepared.

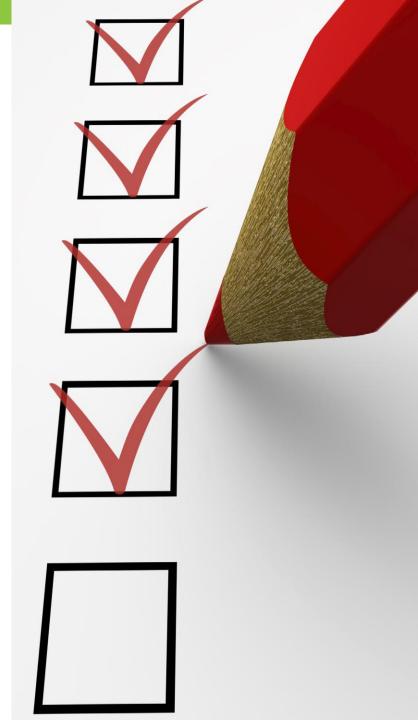

#### Check In

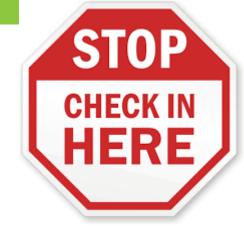

Confirm the ID matches (when available) with the Tester scheduled and the information in Registration Manager

- •Name should be an exact match!!
- As best practice ask Tester to identify their name and DOB verbally

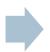

Check for unauthorized items

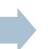

Have your seating plan available so the correct Tester is seated at the correct computer

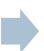

For every 15 Testers an additional test administrator is needed (Pearson VUE guideline)

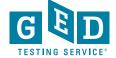

#### Candidate Search Best Practices

- Ask the Tester to turn all pockets completely out and show waist/belt area if not visible
- Roll up sleeves if down, roll down sleeves if up
- Hooded? Ask the Tester to lift the hood to see if anything is underneath
- Pull back hair to show ears if hair is in the way to see any devices in ears

- View tattoos to ensure that no answers are hidden in them
- Ask the Tester to pat him/herself down (arms, waistline, and legs) to show there is nothing hidden
- Additional search requirements might be needed depending on your facility

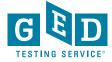

#### Physical Test Monitoring

Test Administrators should closely monitor testing and be watching for possible cheating

If an administrator catches a Tester cheating, remove the Tester from testing and put the test in <u>unscheduled break mode</u>. Then let the time run out

- Remember to create a case in Service Direct as soon as possible as a "Candidate Error" type of case
- Code the cases correctly to avoid delays

Circulate through the room every 10-20 minutes during test events

Be aware of any other suspicious activity

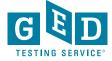

## Managing Testing Issues

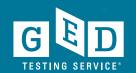

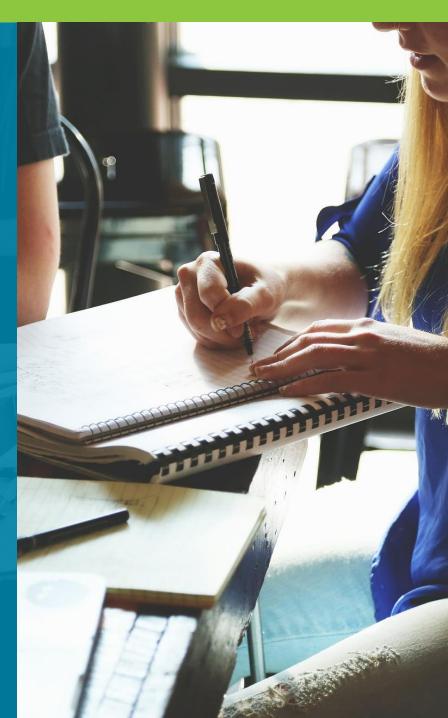

#### What testing issues are there?

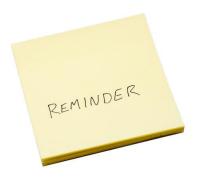

#### Misconduct

- Cheating
- Spy Glasses
- Hidden Notes
- Disruptive Testers

## Prison Issues

- Lockdown
- Technical Issues

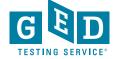

#### Candidate Misconduct

- If you suspect misconduct, ask the Tester to leave the testing room immediately and put the test in unscheduled break mode. Let the test time out.
   DO NOT stop the test.
- Inform the Tester that you will be creating a case for conduct review with VUE
- Create a case as soon as possible in Service Direct

- Cases in Service Direct should include the following:
  - Detailed description of Tester behavior
  - Location or situation when confronting the Tester
  - Names and roles of all people involved
  - Tester's reaction and discussion between TA and Tester including Tester comments

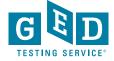

#### Spy Glasses

- What to do if a Tester is wearing glasses?
- What do spy glasses look like?
- What to do if a Tester is wearing spy glasses?

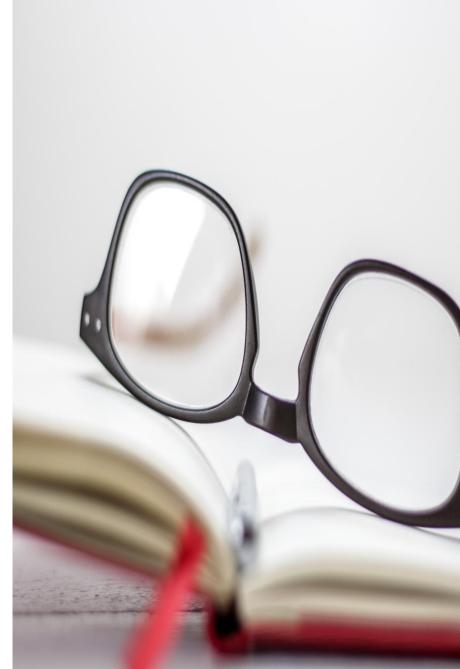

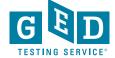

#### Spy Glasses continued....

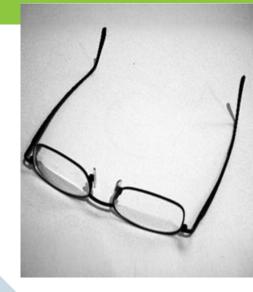

If a Tester is wearing glasses, inform them that you must inspect the glasses

Ask the Tester to remove them and place them with the bridge down and arms unfolded on a hard surface While inspecting, look for USB ports, covers, hinged compartments, slots for micro SD or TF cards, buttons, lights, and pin holes

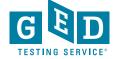

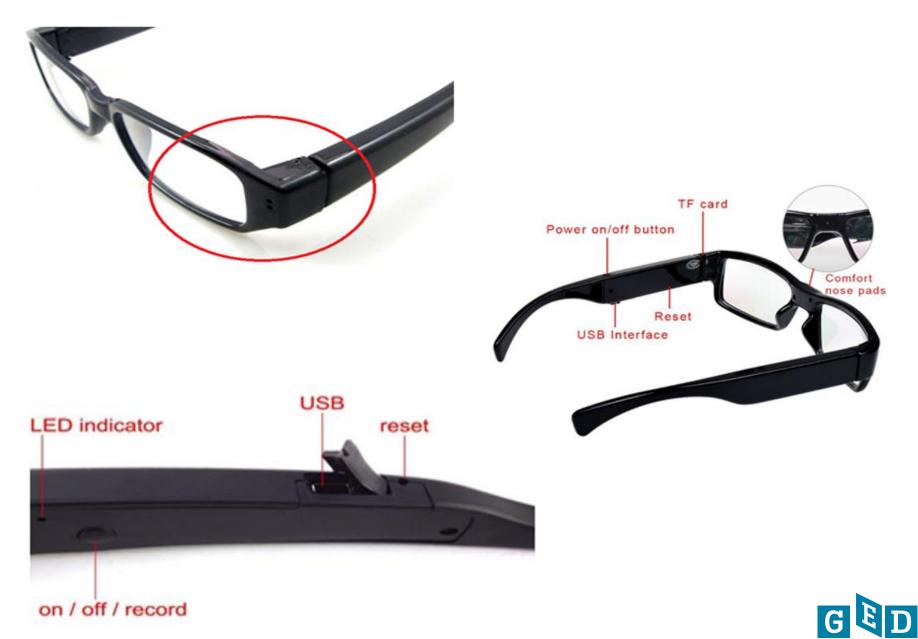

#### What to do if spy glasses are identified?

- Ask the Tester to surrender the camera glasses and confiscate them
  - When attempting to confiscate use best judgement for safety
- Take a photo of the spy glasses when possible
- Create a case in Service Direct and attach the photo to the case
- If you have any questions contact the Test Center Support Line immediately at 1-833-246-8320

- Cases in Service Direct should include the following:
  - Detailed description of Tester behavior
  - Location or situation when confronting the Tester
  - Names and roles of all people involved
  - Tester's reaction and discussion between TA and tester including Tester comments

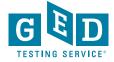

### **Service Direct**

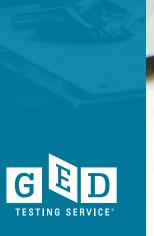

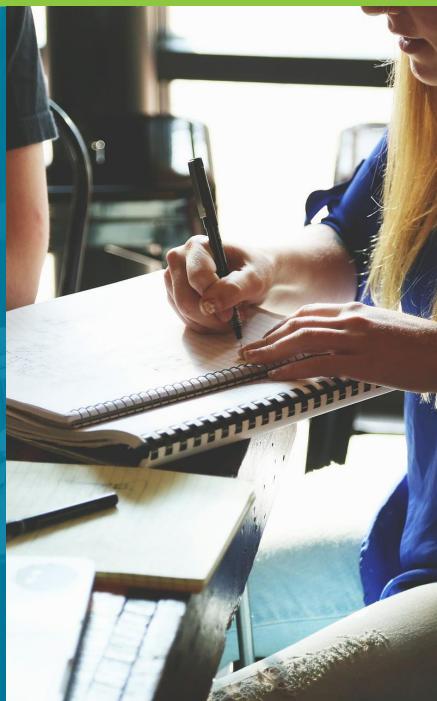

#### What is Service Direct?

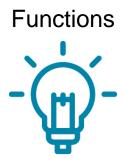

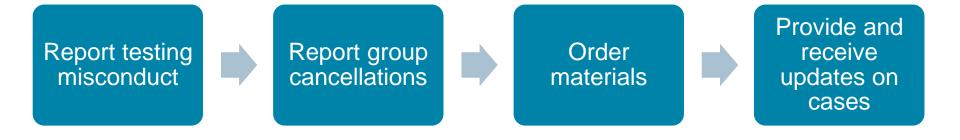

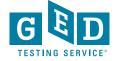

#### Service Direct (Resources)

#### **Tutorials**

- Tutorial 1 Accessing ServiceDirect
- Tutorial 2 Navigating ServiceDirect
- Tutorial 3 Configuring your Browser
- Tutorial 4 Working with Views
- Tutorial 5 Creating Cases
- Tutorial 6 Taking Ownership
- Tutorial 7 Case Notices and Updating Cases

#### ServiceDirect Quick Reference Cards

- Accessing ServiceDirect Quick Reference Card
- Accessing ServiceDirect Training Quick Reference Card
- Adding Attachments Quick Reference Card
- Case Notices Quick Reference Card
- Configuring Your Browser Quick Reference Card
- Creating Cases Quick Reference Card
- Edit profile settings Quick Reference Card
- Logging Out Quick Reference Card
- Navigating ServiceDirect Quick Reference Card
- Request to Reschedule Quick Reference Card
- Search Basics Quick Reference Card
- Taking Ownership Quick Reference Card
- Updating Cases Quick Reference Card
- Using Knowledge Quick Reference Card
- Working with Views Quick Reference Card
- Leverage the tutorials by periodically reviewing the videos and the quick reference cards – In VSS, click on "Downloads" and then "Service Direct"
- If you've not used Service Direct much refer to these tools before using different functions
- Additional questions? Call Test Center Support at

1-833-246-8320

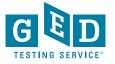

#### ServiceDirect - Quick Reference Card

Creating Cases

Cases are created for individual support requests, situations, or incidents. As a case is created, it's assigned a unique identifier for tracking and managing the related work or for reporting its status.

Knowing how to create & submit cases will help you manage simple support requests, such as ordering supplies, as well critical incidents.

In this Quick Card, you will learn how to create & submit cases.

#### Step 1 - Create Case

- a) Log in to Connect & openServiceDirect.
- b) From the upper-right corner of the main home screen, click Create case.

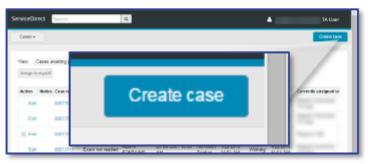

The Case Topic & Type fields are displayed.

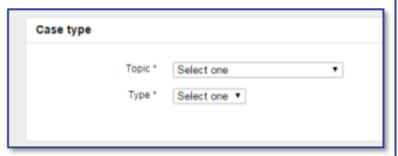

\* Indicates a required field.

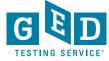

#### Service Direct –How to Create a Case

# Step 1 – Create Case a) Log in to Connect & open ServiceDirect. b) From the upper-right corner of the main home screen, click Create case. Topic \* Select one Type \* Select one Type \* Select one Type \* Indicates a required field.

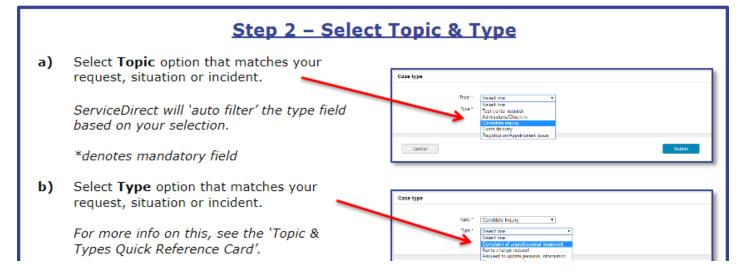

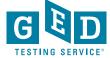

#### **Additional Service Direct functions**

#### **Ordering Materials**

- Items like erasable noteboards need to be requested via a case
- Create a case and select the options:
  - Test Center Request
  - Test center fulfillment
- Pens cannot be ordered, but should be superfine tip, black, dry erase whiteboard markers

- Suggesting changes to documentation or needing clarification
  - Create a case with the option
    - Test Center Request
    - Test center documentation inquiry
  - Note the error or discrepancy, outdated information, or policy/procedure that needs clarification
  - Suggestions for improving information is always helpful

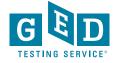

# Updates & What's New

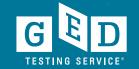

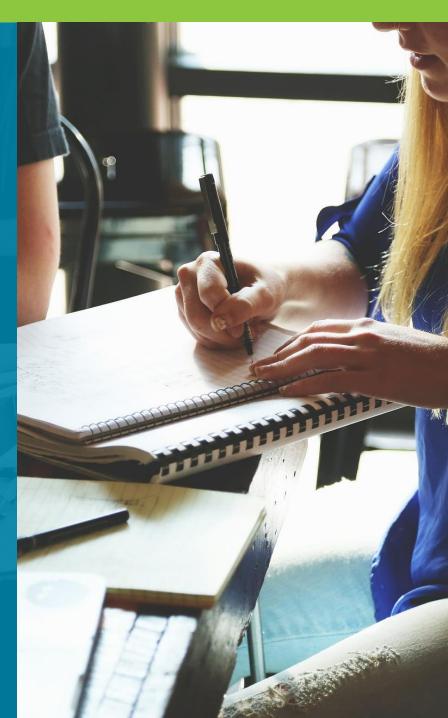

#### **GED Manager Update**

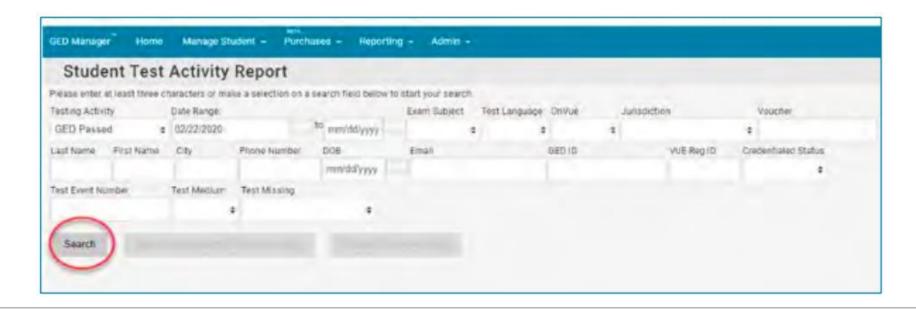

## Search Functionality

To speed up a search, we eliminated auto search

To search you will now need to click on the "Search"
button

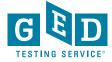

## GED Ready Offline –New Forms will be introduced soon

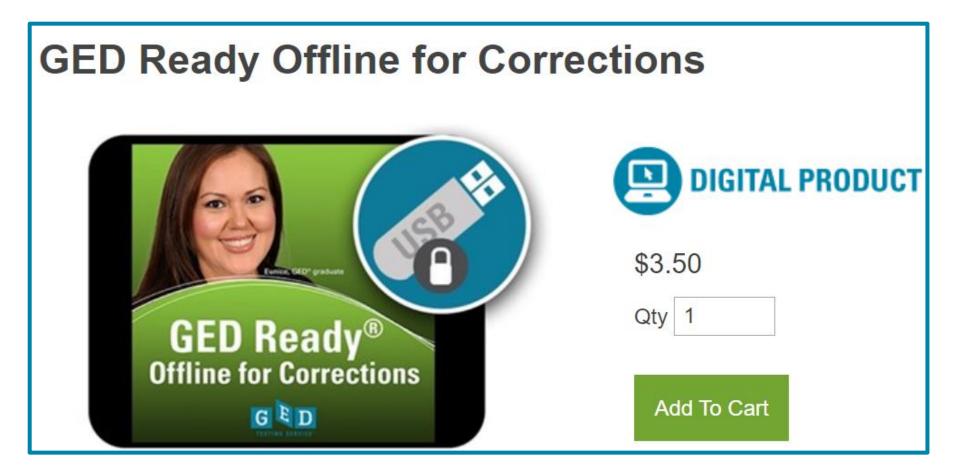

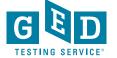

#### GED Ready Offline –How it works

A file is downloaded from **GED Testing** Service that is placed on a jump drive and walked to non-Internet testing computers. The software has 3 primary purposes:

- To register the testing computers
- To allocate tests to the testing computers through a Control Center/internet-based computer
- To launch GED Ready on testing computers

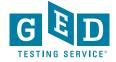

## GED Ready Offline – Benefits, Specs and Requirements

#### **BENEFITS**

- Give your students the only practice test designed to assess how they will do on the 2014 GED® test.
- No internet access needed to take the test.
- No Test Center scheduling required.
- Test scores available immediately after completing an exam.
- · Focused feedback on testing skills needing improvement.

#### **SPECIFICATIONS**

- Same-day scoring
- Half the length of the operational test
- Each test takes 45 75 minutes to complete
- Available in English and Spanish

#### REQUIREMENTS

- Minimum operating system on testing computers: Windows 7
- Testing computers must have 4GB of RAM available
- Minimum Internet browser version for administrative computer only: Internet Explorer 8.x, or Chrome 12.x
- Your facility must have a storage device (USB drive) to transfer files from the Internet-connected computer to the testing computers. Or you could use a hard drive shared on a Local Area Network which has read and write permissions.
- You must have administrative rights to the testing computers to download and 'run' new software on them

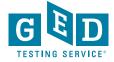

# Shaywitz DyslexiaScreen for Corrections

2021

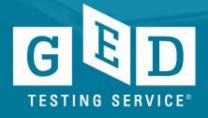

#### What is Dyslexia?

- The term dyslexia means an unexpected difficulty in reading for an individual who has the intelligence to be a much better reader, most commonly caused by a difficulty in phonological processing (the appreciation of the individual sounds of spoken language), which affects the ability of an individual to speak, read, and spell.
- Screening is a procedure to identify individuals who demonstrate a greater probability for having a specific condition and who may benefit from supplemental intervention services or further evaluation (Bleses et al., 2010).

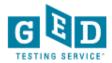

#### Research Says...

Dyslexia affects ~15% of the general population (estimated) Some studies show that ~50% of inmates likely have dyslexia

Research indicates that individuals with dyslexia who are in prison are predominately undiagnosed

Prisoners who participate in education programs are 43% less likely to commit crimes later

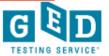

#### First Step Act

- December 2018
- Requires federal prisons to screen incarcerated individuals for dyslexia and to provide treatment
- Does not apply to state prisons

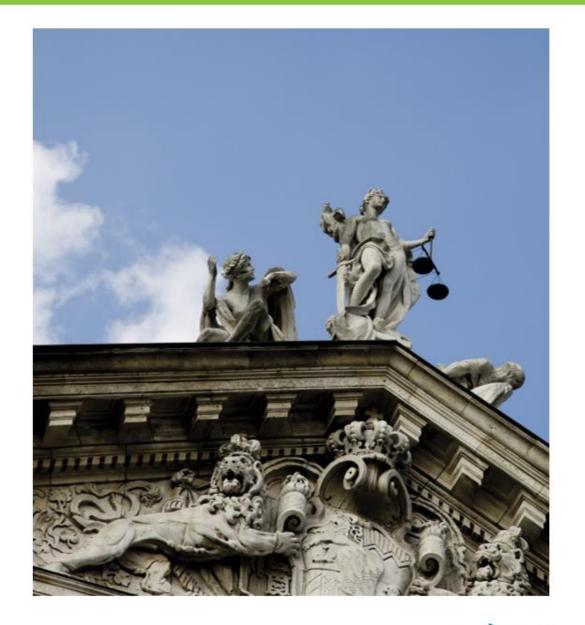

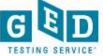

#### Pan Pearson Solution

A dyslexia screener specific to incarcerated adults is needed as more states pass laws similar to the First Step Act.

The Shaywitz
DyslexiaScreen for
Corrections has been in
development for the past
2 years.

Research & development of the screener included Correction facilities who administer the GED test.

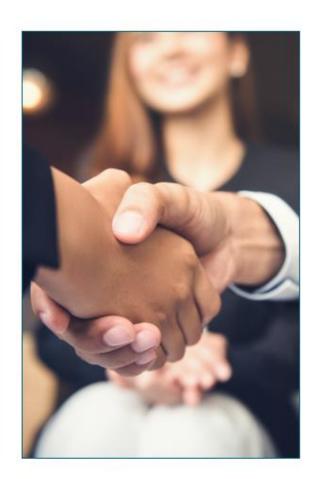

GEDTS partnered with Pearson Clinical & Pearson VUE to provide the Shaywitz DyslexiaScreen for Corrections through the GED platform as well as other delivery methods

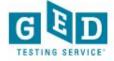

#### Dr. Shaywitz

Pearson Clinical has worked with Dr. Sally Shaywitz on the creation and administration of the Shaywitz DyslexiaScreen forms for populations ranging from children to adults.

Dr. Shaywitz is the author of more than 350 scientific articles and chapters. Her award-winning book, *Overcoming Dyslexia* (Shaywitz, 2003) details fundamental scientific findings on dyslexia and how to translate this scientific knowledge into policy and clinical practice.

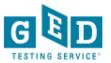

## Shaywitz DyslexiaScreen

The Shaywitz DyslexiaScreen for Corrections was created through a standard development process of early research, data collection, standardization, and evaluation with appropriate quality assurance procedures.

Table 4.5 Classification Accuracy and ROC Area, by Form

| Shaywitz DyslexiaScreen | Sensitivity | Specificity | ROC Area |
|-------------------------|-------------|-------------|----------|
| Adolescent-Adult Form   | .94         | .85         | .95      |
| Corrections Form        | .96         | .83         | .95      |

<sup>\*</sup>Details on the research as well as the reliability and validity of the form are included in the Manual and can be obtained through Pearson upon request.

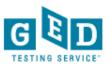

### Administration

- Corrections purchase annual license for unlimited deliveries through multiple platforms
- Universal screening through Review 360 system – used for all inmates at intake
- Screening through GED platform – for students in education program

### **GED Platform Delivery**

- Corrections facility set up as Test Center
- Schedule appointment through RegMan
- Deliver just like GED Test
- Reporting in GED Manager
- Screener results in student's GED account

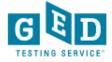

# The GED Shaywitz DyslexiaScreen for Corrections

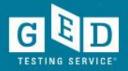

## GED DyslexiaScreen Intro

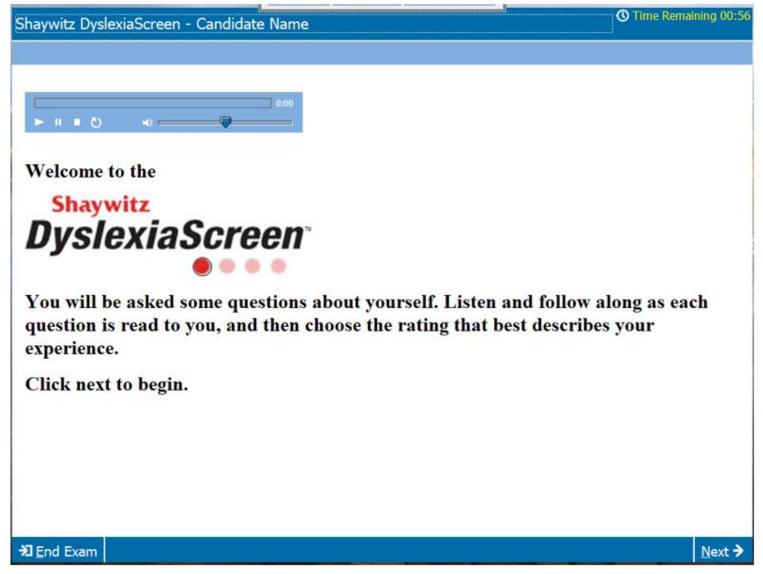

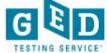

### Screener Information

- 10 items
- Audio file for each item
- Item asks if statement is true for student
- Response scale of 6 options to choose from
- Self-report format
- Screen takes ~5 minutes
- Immediate result given
- Result is either At Risk or Not At Risk

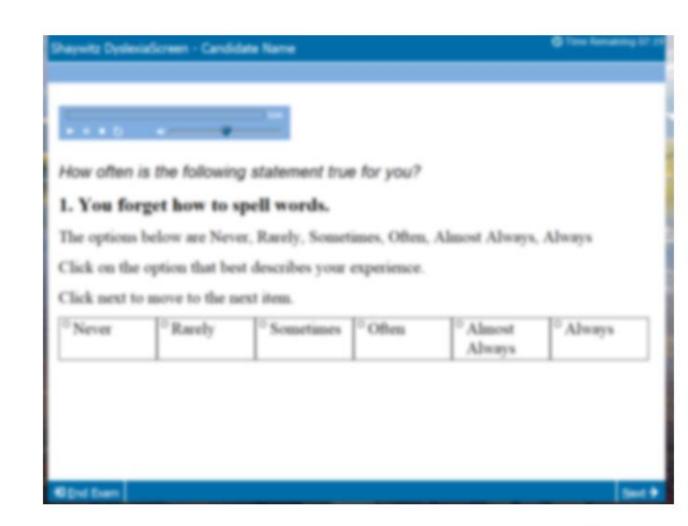

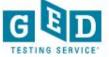

### Screener Result

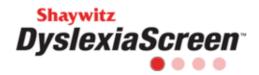

Student Name:

Test Date:

Classification: Not At Risk for Dyslexia

This test is called the <u>Shaywitz DyslexiaScreen</u> Corrections Form. It is a self-rating scale of language and academic risk factors that indicates whether an individual may be at risk for dyslexia.

Your ratings on this test indicate that you are **Not At Risk for Dyslexia**. This result means you probably do *not* have dyslexia. However, a single test result is not enough to know for sure if you have dyslexia or not. This is only a screening test. Further testing may be needed.

#### What is Dyslexia?

Reading is complex. It requires our brains to connect letters to sounds, put those sounds in the right order, and pull the words together into sentences and paragraphs we can read and comprehend.

People with dyslexia have trouble matching the letters they see on the page with the sounds those letters and combinations of letters make. And when they have trouble with that step, all the other steps are harder. Individuals with dyslexia struggle to read fluently, spell words correctly and learn a second language, among other challenges. But these difficulties have no connection to their overall intelligence. In fact, people with dyslexia often have strong reasoning abilities.

With the right supports, individuals with dyslexia can overcome their academic difficulties.

Screener Result in Student's GED.com account

Printable in case of future need

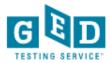

# **GED Manager Report**

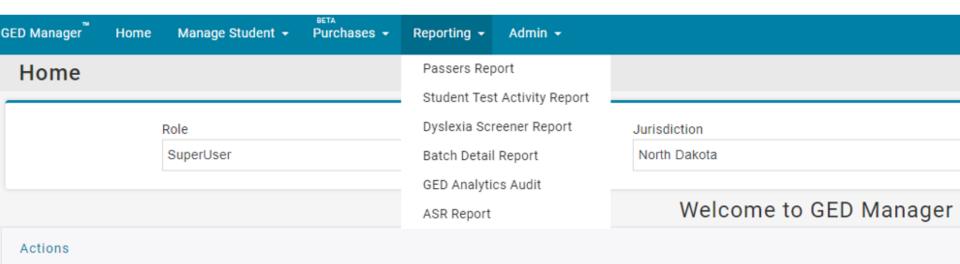

Jurisdictions using the screener will see the Dyslexia Screener Report from the Reporting menu.

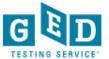

# Dyslexia Screener Report

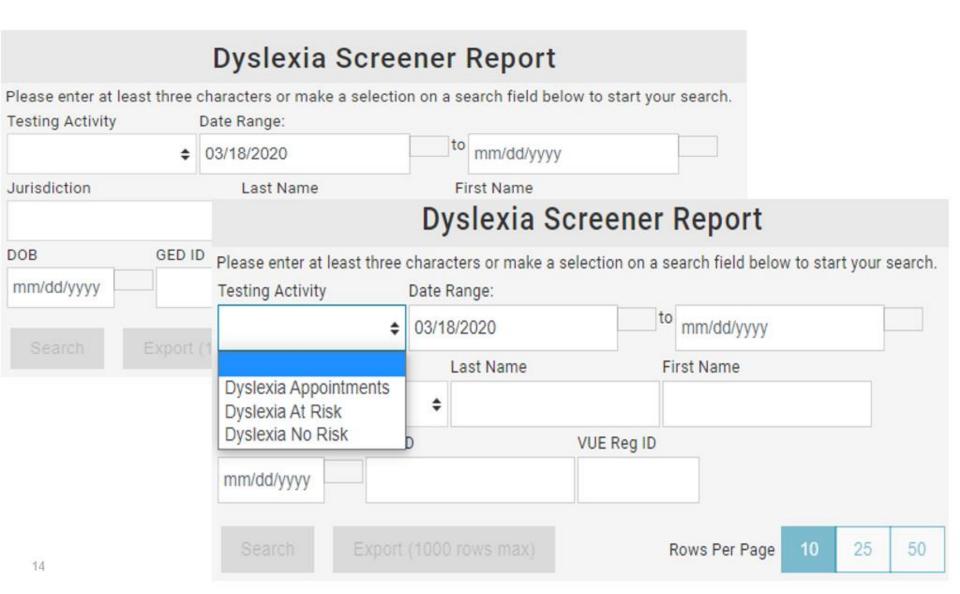

## Sample Report

## Dyslexia Screener Report

Testing Activity Date Range: to mm/dd/yyyy Dvslexia Appointment\$ 03/01/2021 GED<sup>®</sup> Test Prep Center Jurisdiction Last Name Program ND Dept of Corrections & R€ North Dakota First Name VUE Reg ID DOB GED ID mm/dd/yyyy Export (1000 rows max) Rows Per Page 10 25 Search 50 Appointment Date **Test Date GED ID Testing Activity** Name Tester, CWckccnlOjdjFXX 3/6/21 main-st2-20210303-2652-0865 Appointment Tester, UiudliODuszofCU main-st2-20210304-1154-6864 Appointment 3/7/21 Tester, BQyEvQXcqeMUoSX main-st2-20210305-3994-5952 3/8/21 Appointment Tester, WBKmzhLCromgBzv Appointment main-st2-20210308-8916-6810 3/11/21

Please enter at least three characters or make a selection on a search field below to start your search.

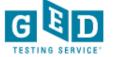

# Score Report Changes

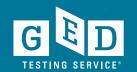

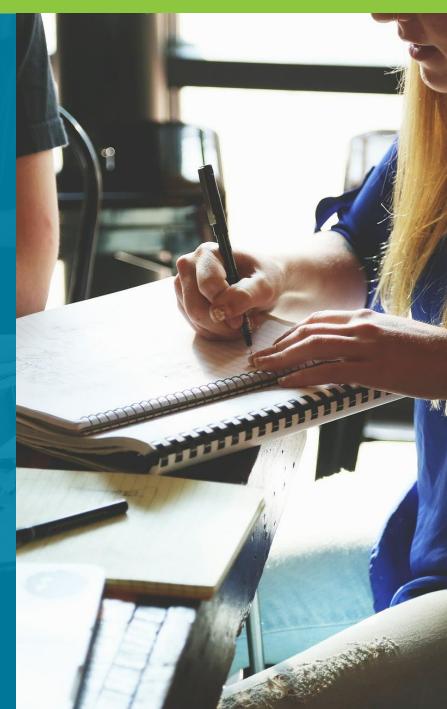

# Continuous Innovation & Improvements

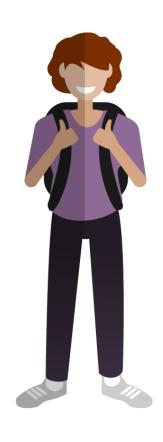

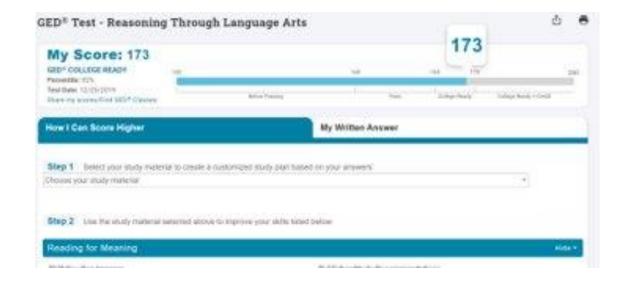

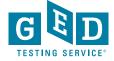

## Key Findings on Score Report

- Hard to navigate through the list to find their study material.
- Not clear which study materials are books or digital.
- Skills listed in the personal study plan don't make sense to the user when a study tool is not connected.
- Students didn't realize that the skills listed were specific to them based on their test performance.
- Want to be able to study in an organized approach per page/unit number.
- Student's wanted feedback on ER response.

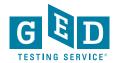

## Redesign Approach

Primary Goal: To ensure students can easily link their study tool and understand how to use their personalized study plan

- 1. Brainstormed solutions
- 2. Developed prototypes
- 3. Interviewed students for feedback
- 4. Develop new features
- 5. Interviewed educators for feedback
- 6. A/B test new features to gauge impact
- 7. Implement features that work well

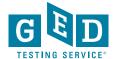

# New Score Graphic

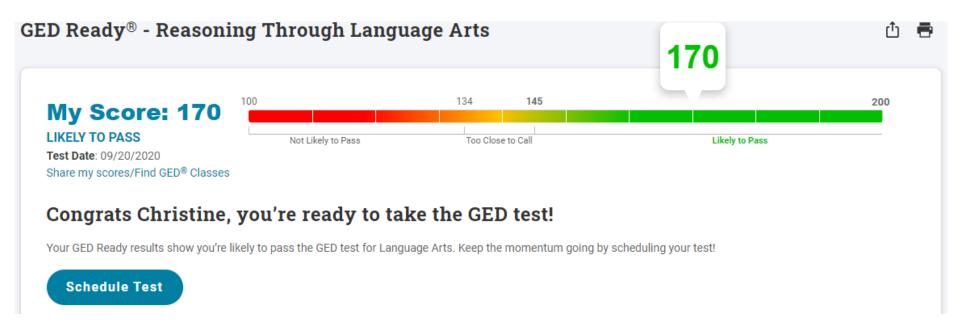

Likely to Pass, Too Close to Call, Not Likely to Pass

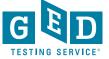

## Select Study Material Pop-Up

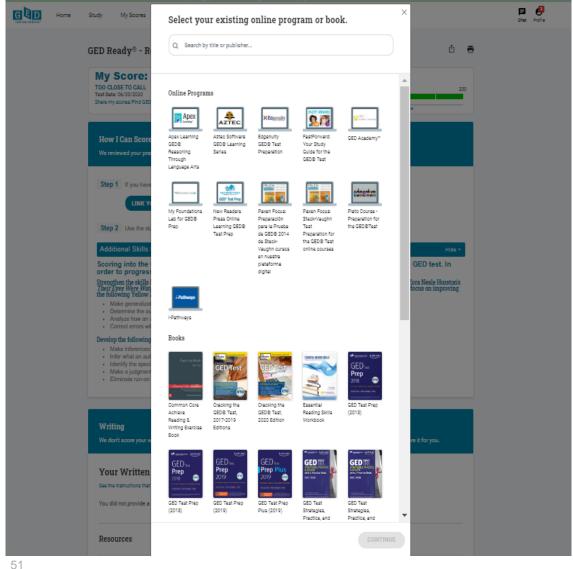

Student can use the Search field to find their study material by name or publisher.

Online study materials are shown inside a computer screen.

Books are shown by a graphic of their cover.

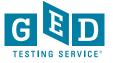

# Study Plan Created

### Link Your Study Material We've identified the exact skills you need to work on, based off your GED Ready results. Link a book or online program to see the exact pages/sections for each skill you need to study in the checklist to the left. Your linked study Material: GED Test Prep 2018 Change > Your Skills to Improve Checklist 1/14 completed Link your study material above See exactly what pages/sections you need to study, below: Study pages 60-61 Determine the main idea Study pages 60-61 Determine which details support a main idea Study pages 60-61 Understand main ideas and details

Book has been linked - study plan has been created as a Skills to Improve Checklist.

## Added ER Resources

- Student's Written Response Shows in main section.
- Resources include: Answer Guidelines
   Example of a Perfect Score
- Video Lessons
- Share with AE
- Print copy of Score Report
- Find GED Classes

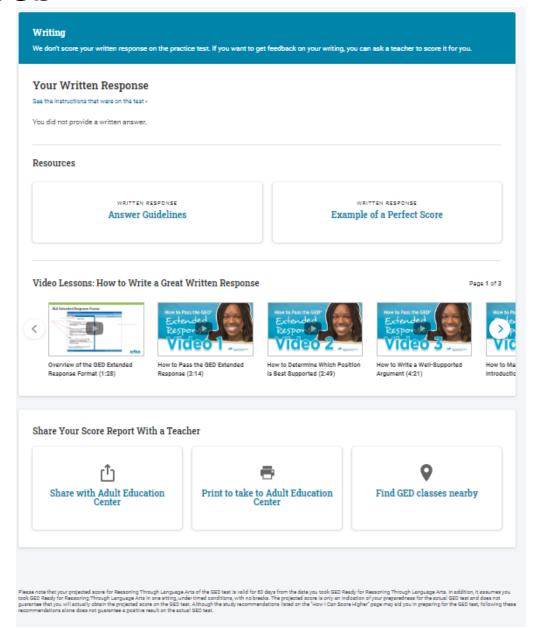

### Printable Version

Score Report: GED Ready® - Reasoning Through Language Arts

Christine Blaisdell's Score: 170

09/20/2020

#### Congrats Christine, you're ready to take the GED test!

Your GED Ready results show you're likely to pass the GED test for Language Arts. Keep the momentum going by scheduling your test!

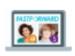

Your linked study Material:

FastForward: Your Study Guide for the GED® Test

#### Your Skills to Improve Checklist

Shows linked study material and skills to improve checklist.

Notes for educator.

RLA shows student's written response to ER and instructions they were given on test.

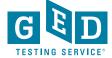

## Extended Response Scoring Tool

The GED Ready® Practice Test for language arts gives students a chance to practice their writing skills by completing an Extended Response (ER) question. This tool is designed to help you score and provide meaningful feedback to your students about their written response, located in their GED Ready Score Report.

Although this tool is complementary to the GED Ready Practice Test, it can be used with other practice questions in your classroom!

ER Scoring Tool found under Free Classroom Materials

#### How to use this tool

This tool guides you in scoring your student's Extended Response based on three traits and provides feedback in a printable report.

- Download the prompts and passages used in the GEDReady. As you read your student's response, you should be able to determine which one they were given.
- Enter your student's name and test date (or date of response) to personalize their report.
- For each trait, read your student's response and select the skill descriptors that best describe the response (you will read the response at least three times).
- View the feedback report and print it to review with your student.

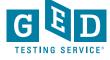

# Products & Resources

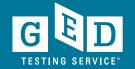

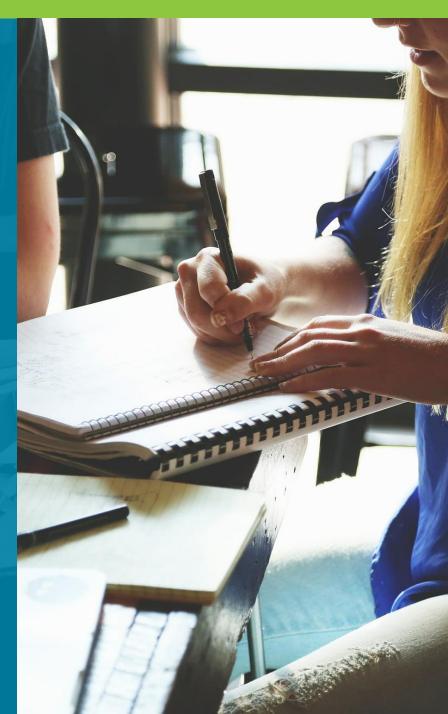

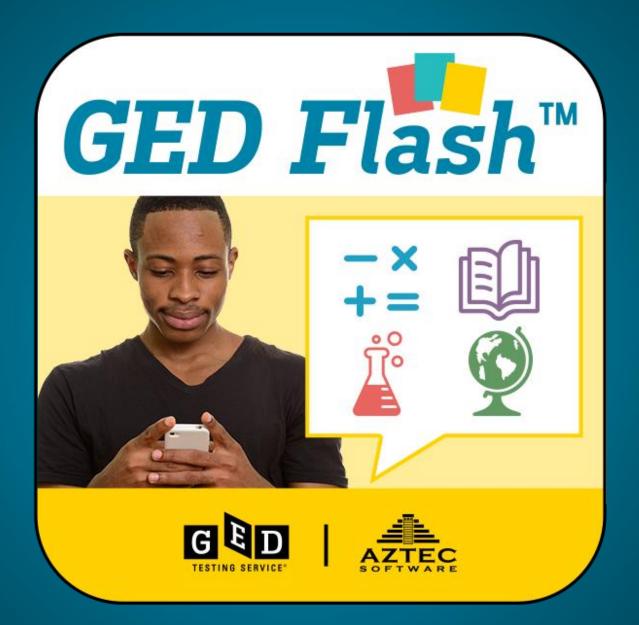

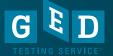

## Practice and Feedback!

- 93% of students indicated they are interested in more practice test items and feedback
- #1 on the list of most-wanted resources
- Accessible anywhere from a mobile phone, tablet or computer
- Available for adult education programs GED Flash for Organizations
- Available to students studying on their own (monthly access fee)

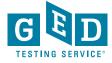

## Practice and Feedback!

- Adult education programs purchase via Aztec Software
- Adult education programs who use this product will have access to administrative reports showing student performance data, time on task, strengths & weaknesses
- More than 6,000 practice test questions across the 4 subject areas
- Instant feedback with answer explanation
- http://www.aztecsoftware.com/gedflash/

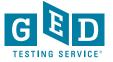

# GED Flash for Organizations: An Interactive Tool to Help Students Pass

Developed in partnership between GED Testing Service and Aztec Software

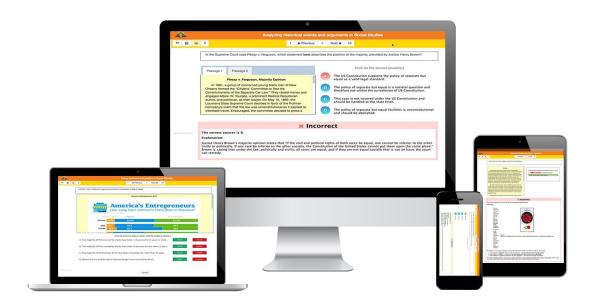

This tool helps students prepare for each subject while building confidence step by step.

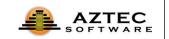

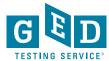

## Mastering GED Test Concepts

GED Flash provides ongoing practice and detailed explanations to help students master the exact concepts on the GED test.

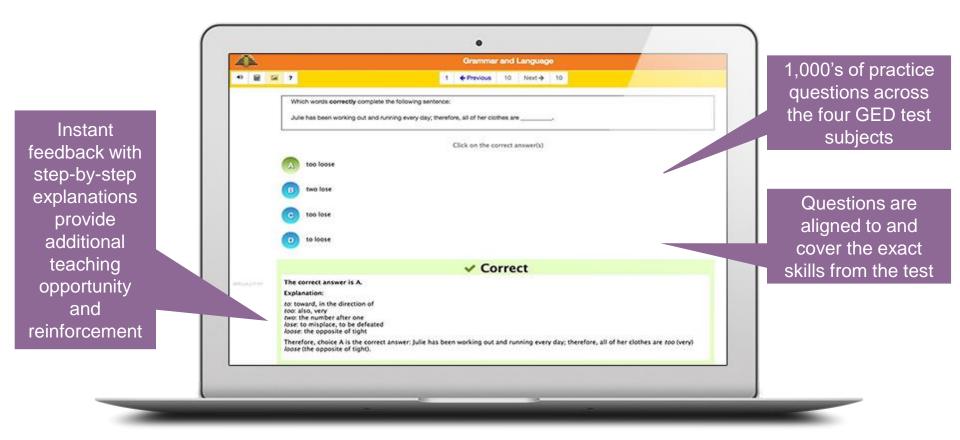

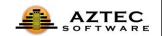

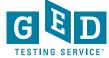

## Data Shows: Improved Test Scores

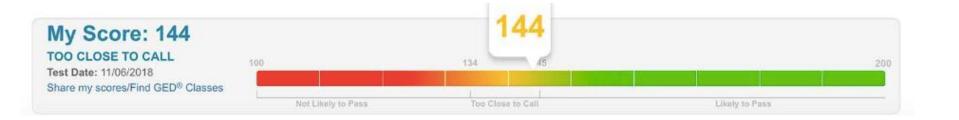

Over half of regular GED Flash users moved up an entire score level on the GED Ready® practice test. Some moved up two score levels.

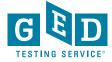

## Data Shows: Higher Likelihood of Passing

| GED Flash Group                  |       | Mean GED® Ready<br>Math Test Score | Mean GED® Math<br>Test Score |
|----------------------------------|-------|------------------------------------|------------------------------|
| Low Users (22 questions or less) | 8,304 | 146                                | 146                          |
| High Users (91+ questions)       | 8,406 | 152                                | 150                          |

Students who practiced frequently with GED Flash scored on average four points higher on their GED test vs. those who rarely used it.

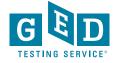

# Data Shows: More Practice Means More Correct Answers

| GED Flash Group         | Mean Percent Correct |
|-------------------------|----------------------|
| Low users (22 or fewer) | 43.9%                |
| High users (91 or more) | 53.2%                |

The more students practiced, the more questions they got correct.

Superusers of Flash (340+ questions) answered 90% of questions correctly.

More correct answers also means higher confidence: **79%** of GED Flash users agreed that they felt more confident about taking the GED test after using GED Flash.

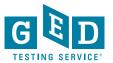

# Detailed Reporting and Insights

A robust dashboard provides valuable insights about each student's performance and areas for improvement.

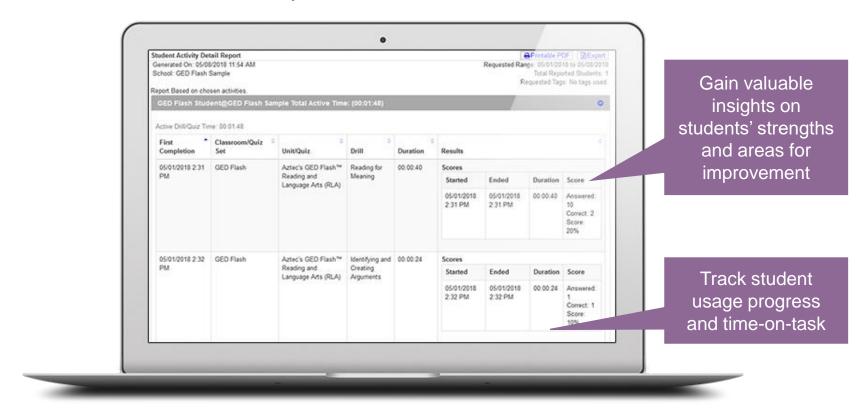

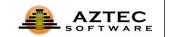

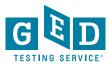

# Ready to help your students and save money?

- The licensing model is "concurrent" users
  - You only purchase the maximum # of licenses you will need at any one time
  - Ex. You have 100 students, but you anticipate that a max of 10 would be on at the same time. You can purchase just 10 licenses.

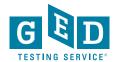

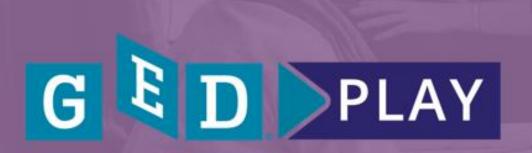

On-demand video learning

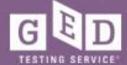

# GED Programs Have Expressed a Need For:

- Engaging distance learning tools
- High quality content to supplement existing instruction
- Ability to track student time on task

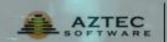

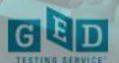

# Correctional Programs Have Additional Needs:

- Content that can be served offline
- Instruction for students in restricted areas
- Teacher support given widely varying levels of students

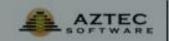

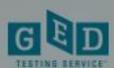

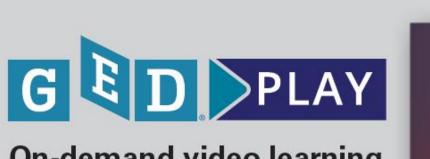

On-demand video learning by the experts

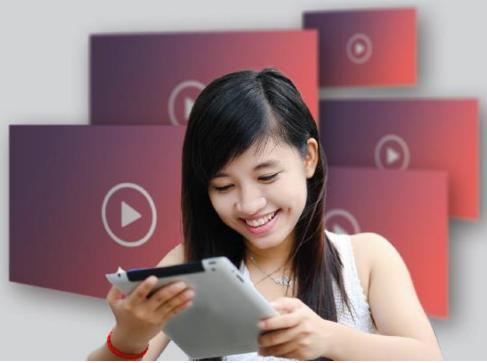

To address these needs, we've launched an instructional video program designed by Kaplan experts to enhance student performance on key GED measured skills.

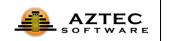

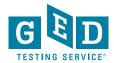

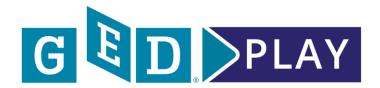

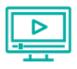

### **Extensive Content**

Hours of video instruction covering all four GED test subjects.

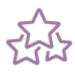

# **Top-Rated Instructors**

Pre-recorded videos featuring experts at Kaplan.

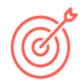

## **Targeted Lessons**

Concepts align directly with the skills being evaluated on the GED test.

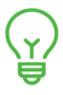

### **Easy to Digest**

Short, bite-sized lessons make sure students do not feel overwhelmed.

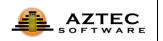

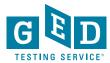

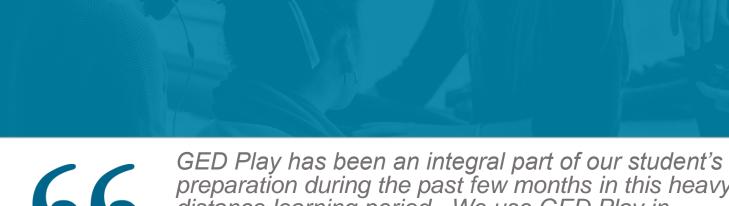

GED Play has been an integral part of our student's preparation during the past few months in this heavy distance learning period. We use GED Play in conjunction with GED flash as it provides a "quick start" model where our students can efficiently and effectively remediate foundational skills needed to answer GED Flash questions. Our students have found GED Play to be an indispensable tool as it provides a sense of direction despite learning from home.

99

Ardmore Family Literacy (AFL), Ok

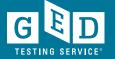

# Learn. Practice. Pass.

GED Play can be purchased on its own or alongside GED Flash for Organizations so students can practice concepts as they learn them.

Currently, there is a promotion for 10% off

Contact Brian Smith at brian.smith@ged.com to learn more.

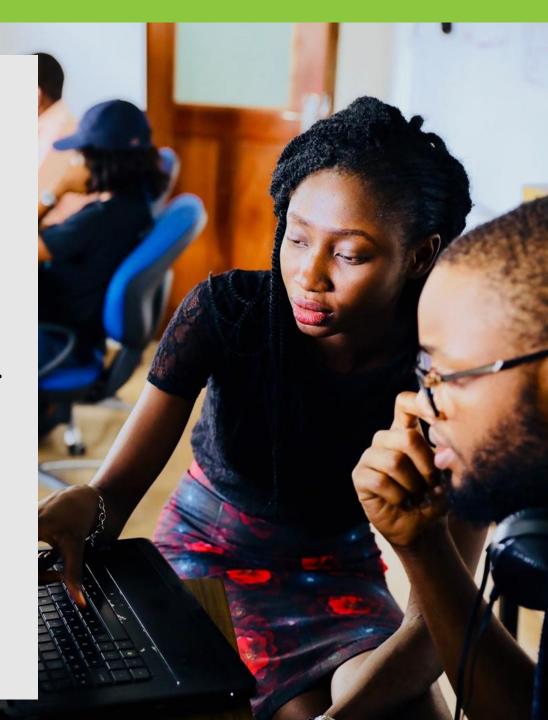

# **COVID-19 Resources**

Q Search English - US

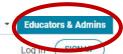

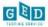

GED Program Overview Why GED? College Readiness Workforce Development GEDWorks Program In Session Blog Teaching the GED® Test State Policies Test Administration GED Manager & GEDPrep Connect GED Option

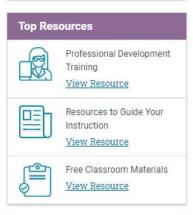

About The Test Study Grads and Transcripts

We understand that COVID-19 (Coronavirus) has impacted your classroom and GED students. To help you continue to teach your students from a distance, we've put together some helpful resources.

# **GED Program Overview**

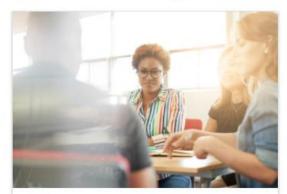

#### Why GED?

For more than 75 years, the GED has been a path to a better future for millions, the only high school equivalency program with proven outcomes and accepted by virtually all U.S. colleges and employers.

Learn More

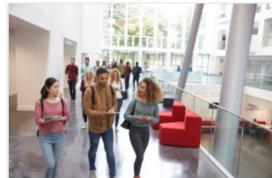

#### College Readiness

GED students who attain scores on any subject within the College Ready or College Ready + Credit score levels may be eligible for college credit or certain exemptions.

View GED College Ready Details

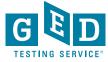

# COVID-19 Resources continued....

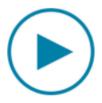

**Recorded GED Webinar:** Working at a Distance - Helping Students Continue Their Progress Toward the GED Test During the Time of Social Distancing

Watch recorded webinar

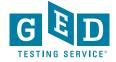

# COVID-19 Resources continued....

# Content Resources for Developing Lessons

GED Teaching Resources (Free)

Screencastify Easy screen-recording tool that can be used to create short videos for students. (Free)

Quill Online program that provides writing and grammar exercises for all levels, including ELLs. (Free premium version until end of school year)

Quizlet Teacher Provides interactive study materials, learning activities, and games. (Free until June 30, 2020. Limited features always free)

<u>Breaking News English</u> Uses the same concept as Newsela and CommonList and adds Audio at a variety of speeds for each leveled text.

Math Antics Math instructional videos, exercises, and worksheets. (Free videos. \$20/year subscription for exercises and worksheets)

Effortless Math Math worksheets for TABE and GED skills practice. (Free)

<u>Light and Salt Learning</u> YouTube Channel with learning site dedicated to GED Playlists.

IXL Learning Contains content aligned to TABE 11/12 for math, reading, and language. (90 day free trial for teachers)

<u>GED Math Crash Course</u> Google site developed by Kate Redman, a GED teacher. This site is connected to Light and Salt Learning.

<u>AAAKnow</u> Provides thousands of interactive math lessons and questions provide immediate feedback. Available in multiple languages.

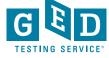

# Did you know?

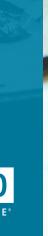

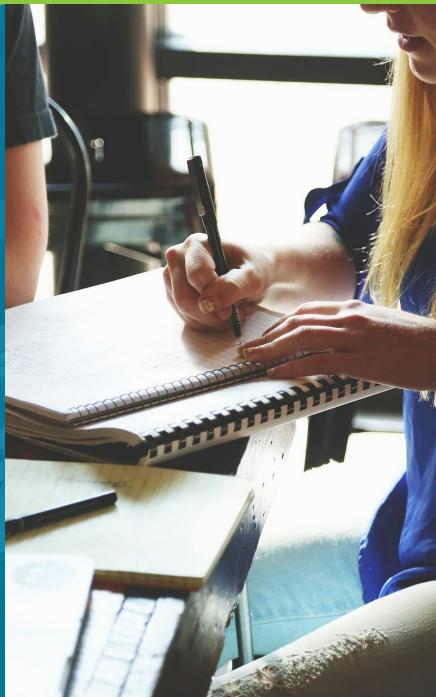

## Who to contact sheet for Test Administrators

## https://ged.com/educators\_admins/test\_admin/support/

| Call 1-866-389-3665 for Customer Service & Channel Quality                                                                                                    |                                                                                                    |  |
|----------------------------------------------------------------------------------------------------|----------------------------------------------------------------------------------------------------|--|
| For assistance on                                                                                                    | Contact                                                                                                    |  |
| Customer service issues such as:                                                                                                    | Press 1 for Customer Service  Provides help with answering student questions, registering a student, or scheduling a student's test. Assists testing centers with non-technical student questions about scheduling or checking-in students on test day. help@ged.com |  |
| Non-technical test center operations issues such as:     Closing a testing center temporarily due to weather or other reasons                                                                                                    | Press 2 for Channel Quality (Test<br>Center Operations)                                                                                                    |  |
| General, non-student related policies and procedures     Locating client reference materials, rules agreements or other documents on the VUE Support System (VSS) website     Using Site Manager or Administration Manager including how to update personnel and updating hours of operation     Test Administration certification and recertification | Supports non-technical policies and procedures for administering tests. This includes site hours, site contacts, adding/removing test administrators and the administrator training and certification program.                                                       |  |
| Moving a testing center to a new location     Closing a testing center permanently  NOTE: Students should call 1-877-EXAM-GED (392-6)                                                                                                    |                                                                                                    |  |

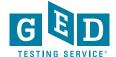

# Who to contact sheet for Test Administrators https://ged.com/educators\_admins/test\_admin/support/

| Call 1-833-246-8320 for Tech Support Only                                                                                                    |                                                                                                    |
|----------------------------------------------------------------------------------------------------|----------------------------------------------------------------------------------------------------|
| For assistance on                                                                                                    | Contact                                                                                                    |
| <ul> <li>Service Direct questions and support</li> <li>Resetting your passwords or unlocking your account (Note: Password resets can be done by selecting Login Help or Account Recovery Tool within the program you are using)</li> <li>Launching or delivering GED® tests or GED® Ready Tests with Delivery Manager</li> <li>Running an express RMA</li> <li>Obtaining a new security certificate</li> <li>Obtaining a challenge key</li> </ul> | Provides technical support to testing centers. Assists with setting-up Pearson VUE Testing System software and technical issues related to downloading, launching and delivering tests. |

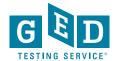

# Name Changes

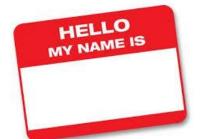

Effective June 1<sup>st,</sup> 2018 GED®Testing Service no longer supports name changes due to Marriage/Divorce for Testers who have already credentialed

We continue to support name changes under the following circumstances with formal documentation

- Required court-ordered such as witness protection and gender changes
- Provide the ability to correct their names in cases of typos
- We will also help inmate graduates make use of credentials obtained while incarcerated under an alias. This process, however, requires approval from the state GED Administrator™

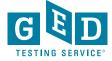

# What you can do to ensure accounts are accurate

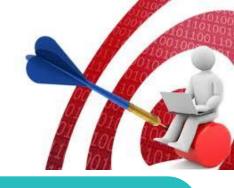

Carefully enter Tester's demographic information when creating accounts and double check the information you entered (especially Name, DOB and last four of ssn) **BEFORE** the Tester begins testing.

EMAIL <a href="help@ged.com">help@ged.com</a> to get name and/or dob updated (EVEN IF TESTER HAS CREDENTIALED) but note this can take up to 5 business days and is not something that can be done over the phone

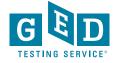

# Hand Scoring of Spanish RLA Tests

This takes a bit of time, although So every single we still return response is ALL of the scores on the scored by at Spanish RLA Spanish RLA least 6 expert ERs are handrelatively quickly, scorers (2 per usually within a scored each of the couple of days three traits) at most

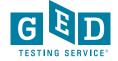

# Font and Color Contrast Adjustment

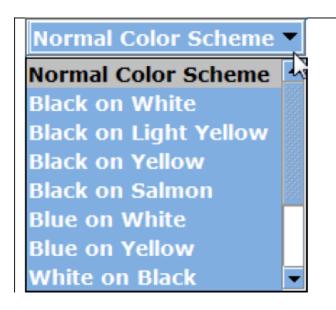

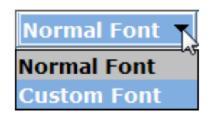

• All GED exams give Testers the option to adjust the font and color scheme appearing onscreen at any time during an exam. You do not need to request font and color adjustments from GEDTS prior to the exam; these are automatically available for all Testers taking the GED® test. Here is an example of the font and color adjustment menu. The menus that appear at the test center may have different options than those pictured.

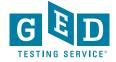

# Accommodations

https://ged.com/about\_test/accommodations/

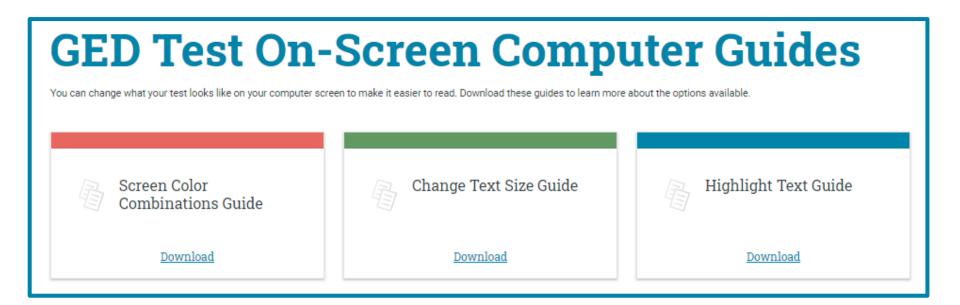

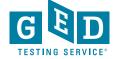

# Our Website GED

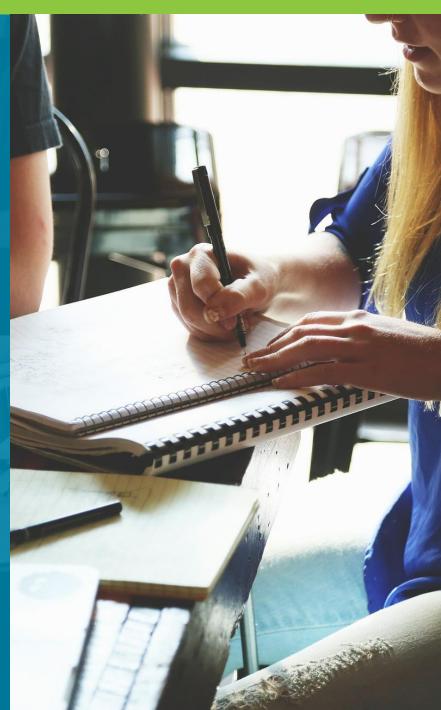

# https://ged.com/

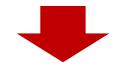

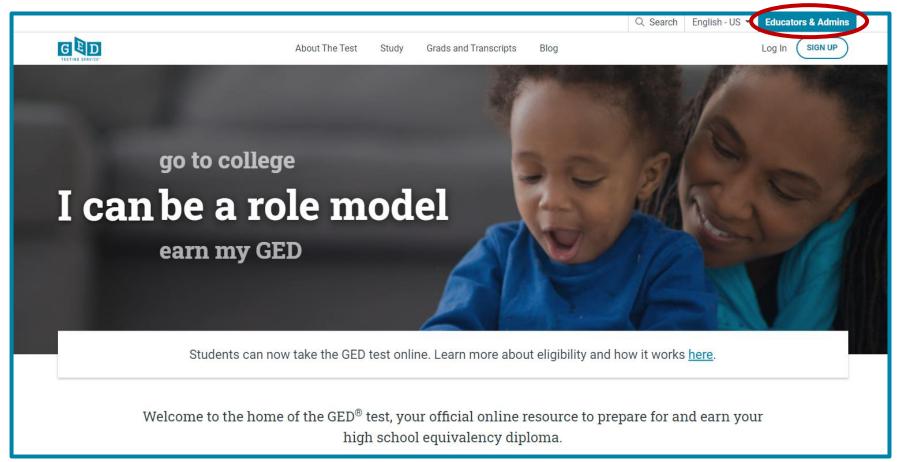

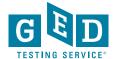

# **Test Administration**

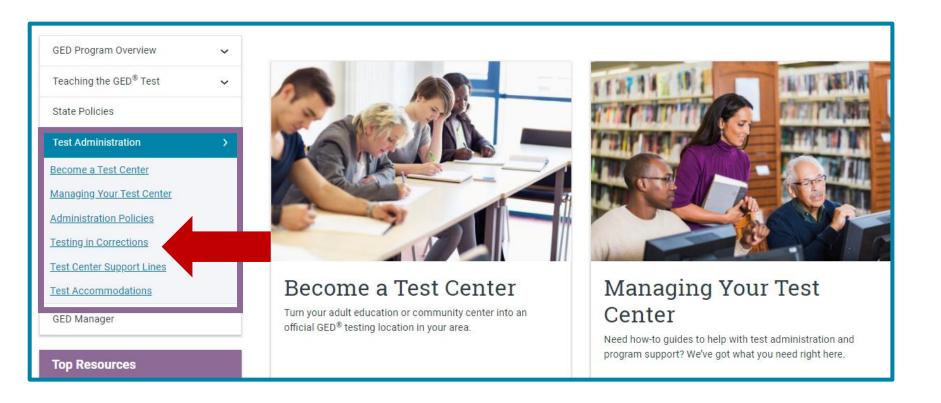

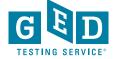

# Testing in Corrections

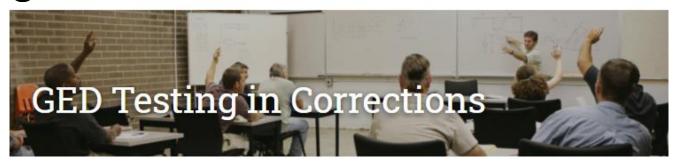

The GED® test is offered in many correctional facilities across the country. As the policies and procedures differ from traditional testing centers, here's what you need to know to administer the GED program in your facility.

## **Corrections Basics**

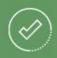

- Computers are required but you do not need internet access during testing
- The GED Ready<sup>®</sup> practice test and GED test software can be downloaded to computers
- Tests can be taken on laptops
- An offline version of the 2014 GED test tutorial is also available. <u>Learn how to access it</u>.
- Alternative security protocol is used for identifying testers and monitoring testing
- Test fees apply in addition to software costs
- Frequently Asked Questions

#### Student Set Up

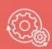

As a Corrections Test Center Administrator, you can:

- Create and manage accounts for testers in <u>GED</u>
   <u>Manager™</u>. See info on <u>how to get access</u> to GED
   Manager™.
- We have assembled a handy list of print-ready guides that provide step-by-step instructions complete with screenshots to help you breeze through administrative matters. Click on the guide you would like to view.
  - Passers Report for Corrections
  - Creating Accounts in GED Manager
  - Manages Students/Student Search
  - Releasing Student from Program
  - Accessing Account after Release
  - · Test Center Support Line

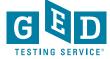

# Resources for all Educators

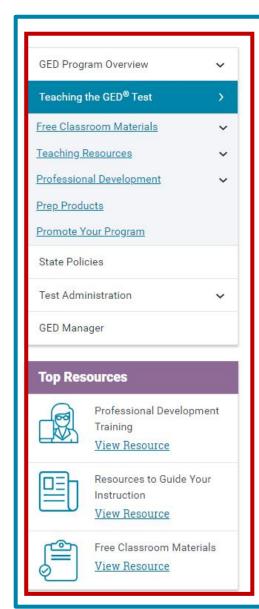

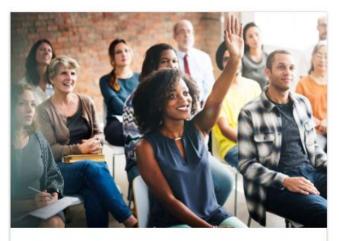

## Free Classroom Materials

We've developed a wealth of free resources to help your students pass the GED<sup>®</sup> test. Whether you are looking for tutorials, reference sheets, scoring tools, or videos to use in the classroom, you'll find it here.

Learn more

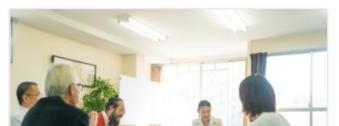

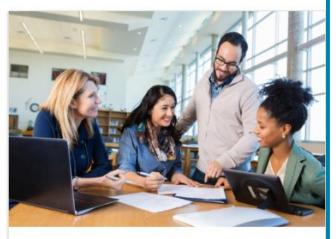

## **Teaching Resources**

Use these resources to guide your GED<sup>®</sup> instruction. You can get detailed information on the skills students need to demonstrate to pass, what is being assessed in each content area, and more.

Learn more

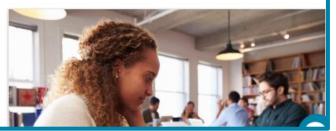

# **Educator Handbook**

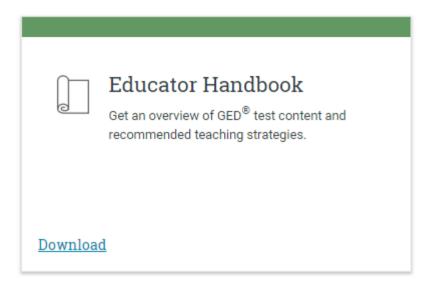

 Get an overview of GED® test content and recommended teaching strategies.

In other words: Start here!

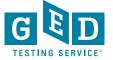

# New Educator Handbook!

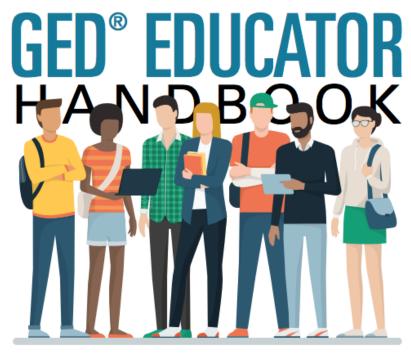

Everything you need to prepare students for the GED test

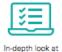

GED test content

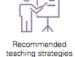

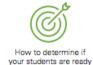

Download at GED.com/educator\_handbook

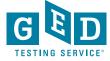

#### **New Educator Checklist**

# New Educator Checklist!

- Our "New Educator Checklist" is located right inside the new Educator Handbook
- This is designed to help new teachers focus on the most important resources to get them up to speed on being a GED instructor

If you are new to teaching the GED test, here's a checklist to help you get started.

- First, familiarize yourself with some of the basics of the test and make sure you are receiving our latest updates.
  - Sign up for our monthly newsletter, In Session, to get test updates, helpful resources and program news.
  - Look through our <u>student study guides</u>. These provide an overview of the skills being tested and include sample problems for each skill.
- Once you know the basics, now it is time to better understand the student experience in GED.com.
  - Feel free to create your own account in GED.com so you understand what your students will go through (please list your last name as "Candidate" so we know you are an instructor).
  - Take the <u>free practice test</u> so you understand the format of the test and the different types of questions.
  - Finally, consider taking a <u>GED Ready</u>® test, the official GED practice test. This is half the length of the GED test and is highly predictive of how students will perform on the actual test.
    - Make sure you review your detailed score report. This is the report that tells students the areas they need to work on to score higher on the test.
    - Notice that they can select their study materials from the dropdown box to create a customized study plan.
- After becoming familiar with the student journey, it's time to apply for GED.
   Manager, a free tool designed for adult educators where you can see your students' scores and score reports.
  - Apply for access via the <u>Educators</u> section of GED.com. Each state has different rules on who can gain access.
  - Once you get access, watch our training on how to effectively use the tool.

Explore these additional tools and resources to help you prepare your students.

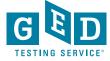

# Practice Test and Study Guides

# Preview the Test

Use the Free Practice Test, which is about one-fourth the length of the actual test, to give your students a preview of the GED<sup>®</sup> test. It works best on a computer (not a smartphone or tablet). The Study Guides explain the skills that are covered in each subject, and include sample questions.

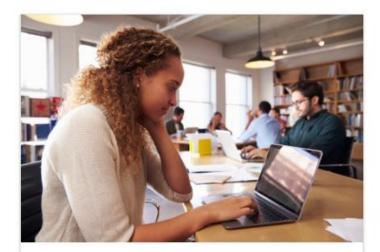

Free Practice Test

View All Test Previews

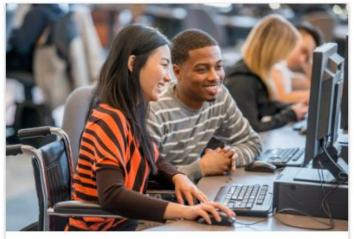

Study Guides

View Study Guides

Students can change what the test looks like on their computer screen to make it easier to read. Download these guides to learn more about changing the on-screen color of the test, the text size of the test, and how to highlight text on the test.

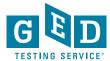

# Downloadable Resources

# Downloadable Resources

Practice with the tutorial and try the practice tests to learn about the various question types and become familiar with how the test works.

Download the computer tutorial

Math Practice Test | Spanish Math Practice Test

RLA Practice Test | Spanish RLA Practice Test

Science Practice Test | Spanish Science Practice Test

Social Studies Practice Test | Spanish Social Studies
Practice Test

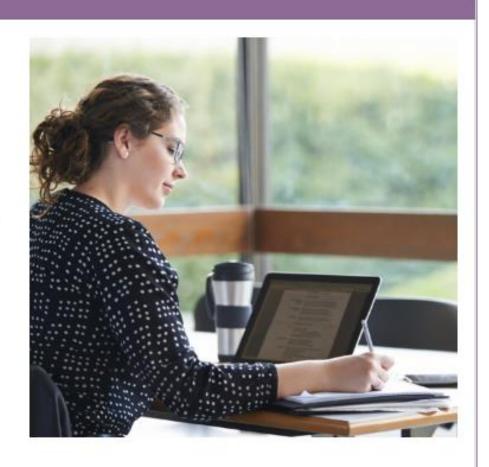

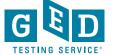

# GED® Student Study Guide

- Available for all 4 subjects (no cost) via each student's ged.com account
- Includes sample questions
- Another resource for adult educators to use in their preparation with students, under Educators & Admins tab on ged.com
- Good tool for new teachers to get them familiar with the content they need to teach

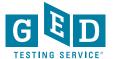

# Each study guide covers topics, time for the test, format and example questions –

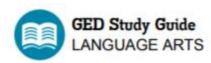

#### What you need to know about the GED® Language Arts Test

You should be familiar with reading and writing concepts, along with grammar.

However, the language arts test is not a memorization test! You don't need to memorize giant

You'll need to read and understand test passages (literary and informational excerpts), conclusions (which is using your critical thinking skills in reading and writing).
The test also covers grammar. This study guide and the example questions in it will help you get a conclusion.

You don't need to know everything in this guide!

If you want to see how close you are to passing, the GED Ready® official practice test is a gre-

#### **Test Overview**

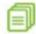

#### Topics

Expressing meaning Using evidence

Grammar and sentence structure

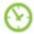

#### Time (to take the test)

150 minutes

10 minute break between parts 2 and 3

45 minutes for the written essay

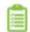

#### Format

3 sections

1 written essay (extended response)

Multiple choice and other question types (drag and drop, hot spot, and drop down)

#### **Expressing meaning**

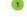

Events, plots, characters, settings, and ideas

#### You'll be asked to:

- · Put events in order
- · Make inferences or draw conclusions about plots, sequence of events, characters, settings, and ideas in passages
- · Analyze relationships within passages, including how people, events, and ideas are connected

For example, a passage describes Roberta, who is about to begin college and is the first person in her family to do so. The author may use words like "nervous," "excited," "proud," and "scared" to describe a variety of emotions Roberta experiences. The author could write about events leading up to enrolling in college, including navigating the application and financial aid processes. They may also share some information about the mixed responses from Roberta's family and friends — many, but not all — of whom are supportive.

You could be asked to make inferences about how Roberta was influenced by current or past events; the sequence of events that led to her enrolling in college; and what conclusions you can draw about Roberta's experience.

#### **Example Questions**

#### Events, plots, characters, settings, and ideas

Excerpt from Anne of Green Gables By L. M. Montgomery

Marilla came briskly forward as Matthew opened the door. But when her eyes fell on the odd little figure in the stiff, ugly dress, with the long braids of red hair and the eager, luminous eyes, she stopped short in amazement.

"Matthew Cuthbert, who's that?" she exclaimed. "Where is the boy?"

"There wasn't any boy," said Matthew wretchedly. "There was only her."

He nodded at the child, remembering that he had never even asked her name.

"No boy! But there must have been a boy," insisted Marilla. "We sent word to Mrs. Spencer to bring a boy."

# In Session Newsletter

## In Session Educator Newsletter

SIGN UP TO GET THE LATEST NEWS AND RESOURCES.

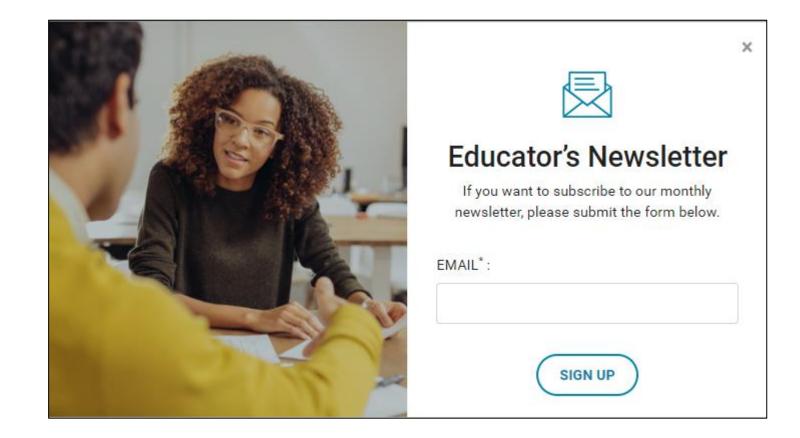

# Tuesdays for Teachers

- Recorded presentation
- Slideshow document
- Resources including strategies & classroom activities
- More . . .

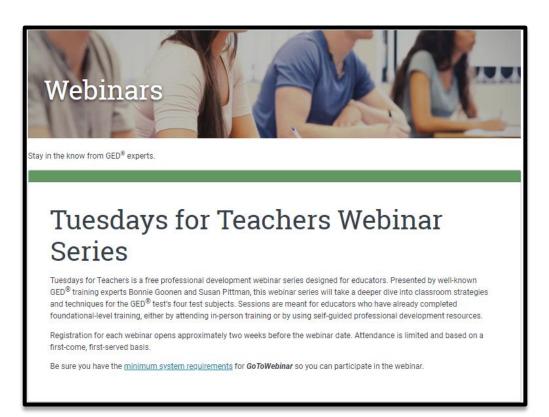

https://ged.com/educators\_admins/teaching/
professional\_development/webinars/

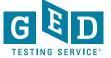

# Resources – Professional Development & Tuesdays for Teachers Recordings

https://ged.com/educators\_admins/teaching/professional\_development/

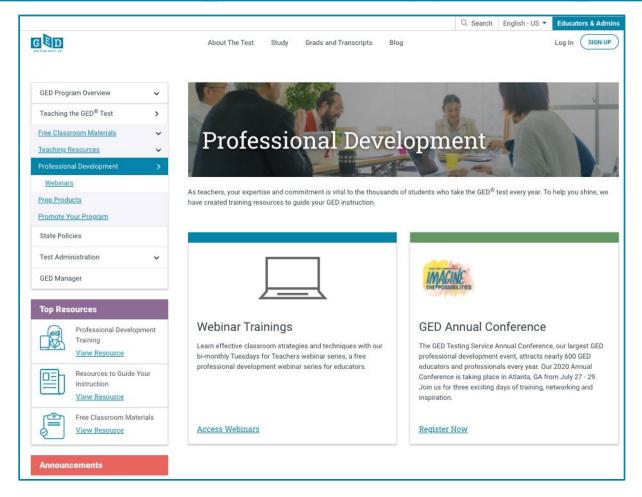

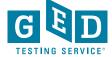

# Tuesdays for Teachers –Previous Webinars

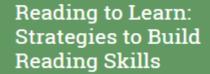

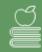

Trick or Treat: Mining GED Ready Score Reports

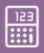

Watch Now

Download Presentation

Download Study Guide

Download Vocabulary Strategies

Download High Mileage Word List

Download Reading Rate Sample

Download Certificate

Watch Now

Download Presentation

Download Workbook

**Download Certificate** 

Changes You've Been Asking For: The RLA Test Screen & Score Reports

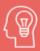

One Size Fits All -Welcome to GED.com

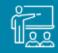

Download Presentation

Download Workbook

Watch Now

Download Certificate

Watch Now

Download Presentation

Download Certificate

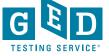

# **Corrections Webinars:**

https://ged.com/educators\_admins/teaching/professional\_development/webinars/

#### ND DOCR Transformation in Adult Education

The focus of this presentation will be on the ND DOCR Policy Change within education for attendees to better understand how our state overhauled our focus of education and practices. To understand this, participants will get a closer look at the driving force behind the cultural and climate changes to the ND DOCR agency as a whole as well as our school atmosphere within minimum, medium, and maximum adult corrections as well as youth correctional services in ND.

## Growth Mindset Beyond a Concept within Corrections

This session will share with you the mantra that the ND DOCR Education Department studies and implements to meet each student where they are to get them to the finish line of a graduate. Participants will receive an explanation of the importance of a balanced mindset as well as the impacts the PCBL (Personalized Competency Based Learning) and how it has had a positive result not only in success but also wellness.

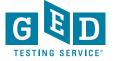

# **Corrections Webinars:**

https://ged.com/educators\_admins/teaching/professional\_development/webinars/

## Meeting the Challenges to Finish Strong in Math

Teachers juggle with the instructional needs of multiple levels of learners working to master skills in mathematics. While GED® level students can move rapidly through the challenge areas, Adult Basic Education (ABE) students often face a long haul to gain the skills needed to earn their credential. The teaching circumstances due to the pandemic add an additional challenge as many of the gains made in some facilities with the use of technology are not currently available. While public adult education sites have moved to either very limited in person classes or virtual teaching, many of our correctional facilities have moved back into paper and pencil packets with very limited or no in person instruction.

There are key skills that an ABE student can master that will enhance their progress. This presentation will focus on key skills students need that can transfer across content areas, and the resources needed to address the skills for in person or remote delivery of instruction.

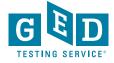

# Extended Response Videos

Watch this 8-episode series with your students to take a deeper dive into the skills and expectations that will help students excel on their written responses.

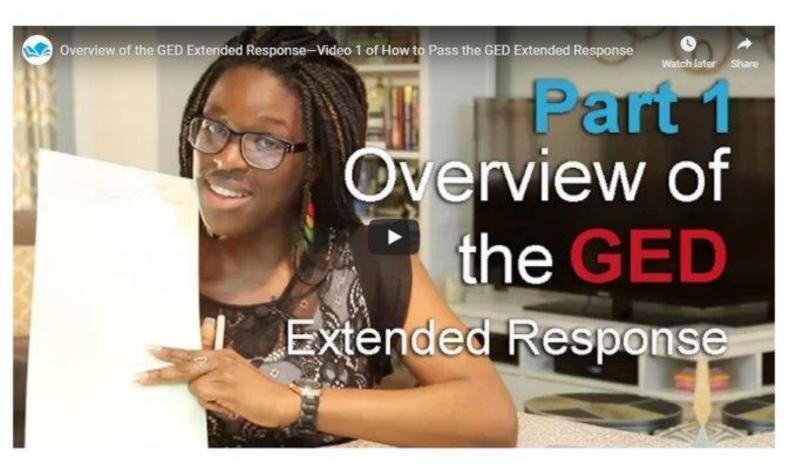

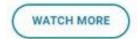

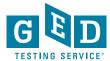

# Where to find the videos

- Available on GED.com in each student's account under the "Study" tab
- Available for educators
   here: <a href="https://ged.com/educators\_admins/teaching/classroom\_m">https://ged.com/educators\_admins/teaching/classroom\_m</a>
   aterials/
- Available at: www.newreaderspress.com/writing-for-the-ged-test
- Or contact New Readers Press for DVDs that can be sent to your facility:
- tlipke@proliteracy.org
- Videos are FREE

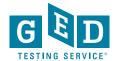

# **GED** Resource Links

#### **Educators & Admins page**

https://ged.com/educators\_admins/program/

#### **Free Classroom materials**

https://ged.com/educators admins/teaching/classroom materials/ Here you find the Tutorials, the Free Practice Tests and all of the reference guides to prepare your students. The Scoring tool is also here.

#### **Teaching Resources**

https://ged.com/educators admins/teaching/teaching resources/
This page is very useful for teachers to become familiar with the skills assessed on the test and specifically the High Impact Indicators.

## **Professional Development**

https://ged.com/educators admins/teaching/professional development/ Here are the webinars that teachers can watch to become familiar with many different topics.

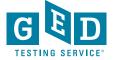

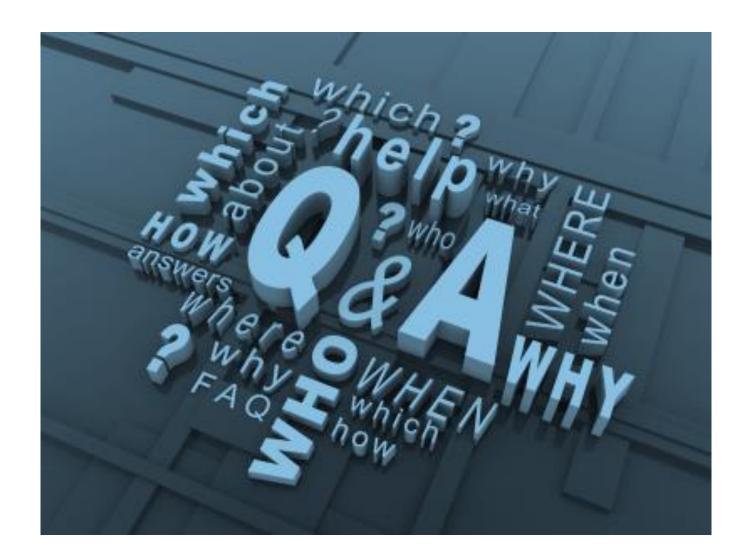

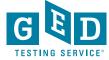

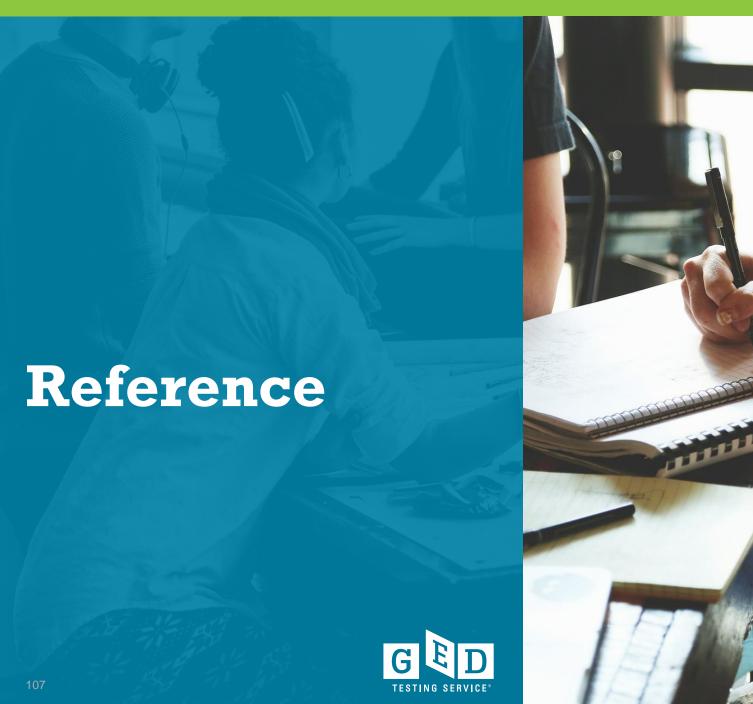

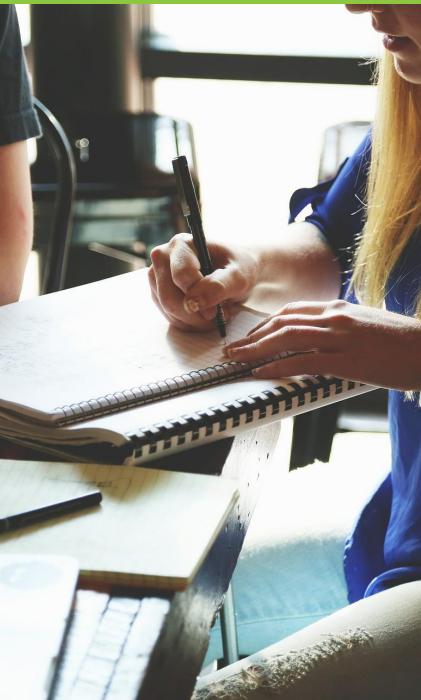

## How to check RMA

- Each morning, it is important to verify that you have run the RMA from the previous night successfully to ensure that your test center has the latest schedule and exam information. Follow these steps to run the RMA on the Admin machine:
- 1. Go to "Start"
- 2. Click "All Programs" and then "Vue Applications"
- 3. Click "VUE Support Tools" and then "Remote Maintenance Agent".
- 4. A black "Remote Maintenance Agent" box will appear on your screen and disappear after a few minutes when the RMA is complete.
- Please note, If the report shows that RMA is not running properly or that no connections have taken place since midnight, ensure that the server is powered on. If the server is powered on, contact VSS immediately.
- If you have a no-show at a DOC site, the RMA must be run the following day to complete the testing cycle and close out Missing Result cases.

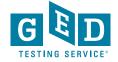

# How to Release a Tester's account from corrections

- If you know a Tester is going to be released and they know what email address they are going to use, follow these steps
  - Locate the Tester's account in GED Manager. Once in their account, select the "Release from Program" button

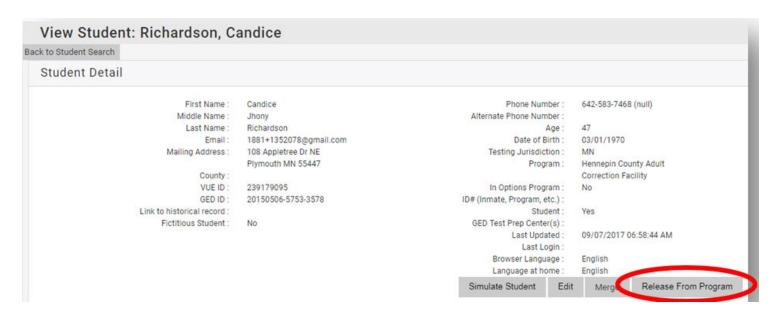

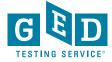

# How to Release a Tester's account from corrections continued....

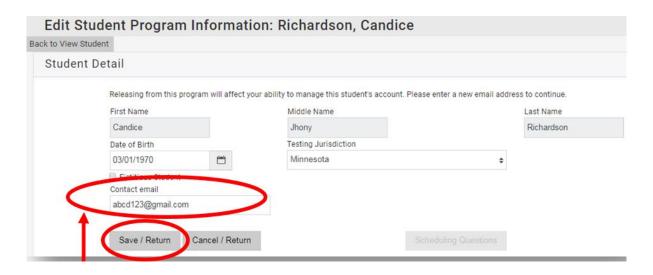

- Enter a valid email address for the Tester, then click "Save/Return"
- Instruct the Tester to go to GED.com and click on "Log In" in the top right corner of the screen. They will need to enter their email address and select "Forgot Password"
- They will then receive an email to set their password

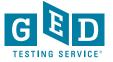

# Editing a User Account in Site Manager

- To edit a user account, you must have the May create and edit (other) users permission assigned to your account.
- Only one person at any site has this permission.
- Typically it is given to the Chief Examiner or main technical contact
- It's important to update the Chief Examiner in the system BEFORE they leave.
- Directions can be found in VSS
- Follow these steps to edit a user account:
  - 1. In Site Manager, click the Personnel category, and then click the Users tab. The Users tab displays a list of user accounts already defined at your test center.
  - 2. Select the user from the list. When you select the user, the detailed view pane appears and opens to the **Profile** tab by default.
  - 3. Select the tab in the detailed view pane with the information that you want to edit, and then click **Edit** in the lower-right corner of the pane.
  - 4. Edit the necessary information.(A red asterisk is located next to each box that requires information)
  - 5. Click Save. The changes are saved, and the information is updated in the tab.
- If you have any questions call VSS at 1-833-246-8320

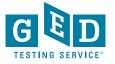

# **Contact Information:**

Mellissa Hultstrand @ged.com

Chris Blaisdell @ged.com

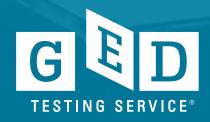